## **(特例)施設占有者向け 遺失物システム操作マニュアル**

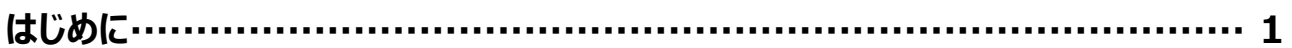

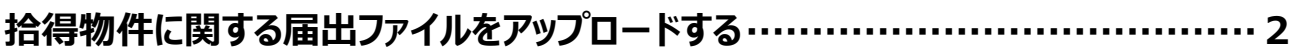

## **はじめに**

このマニュアルは、(特例)施設占有者における遺失物システムを使用した届出ファイルのアップロードの操作について 説明するものです。

## **拾得物件に関する届出ファイルをアップロードする**

## **1. [2 次の 4 つのメニューから一つ選択してください。]の、[拾得物件に関する届出等]を選択します。**

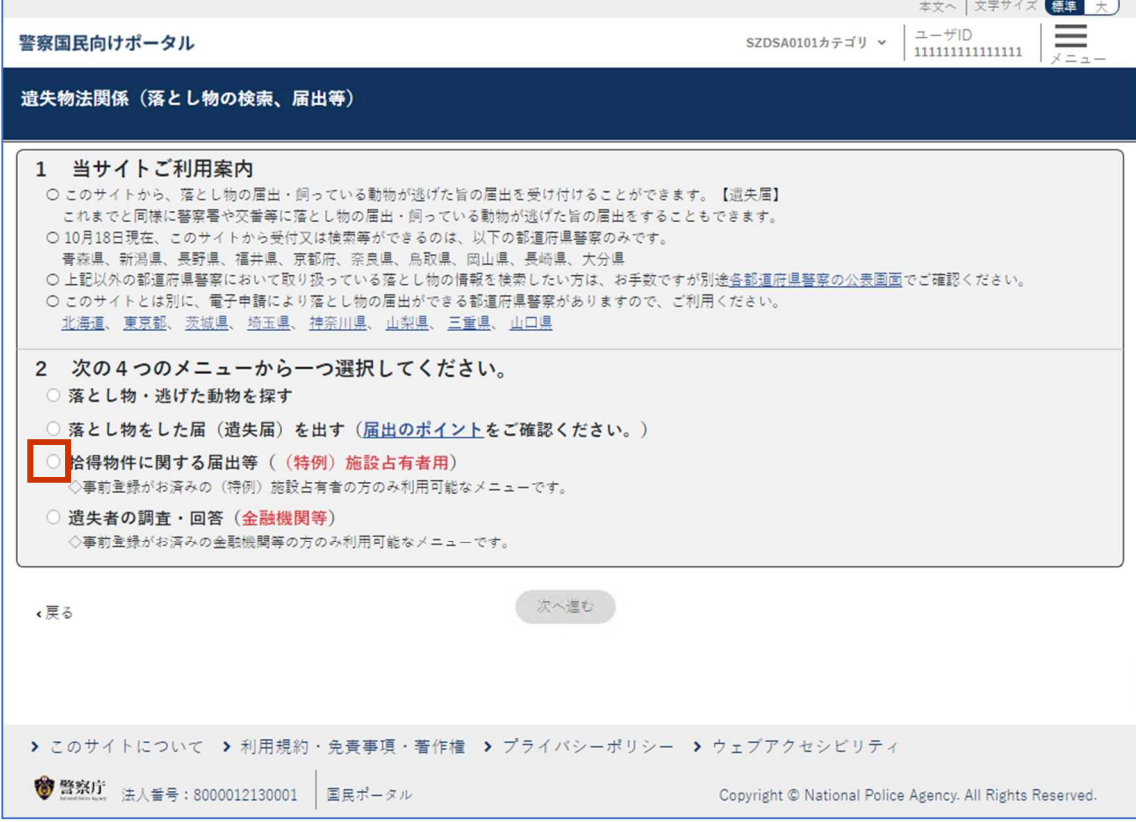

警察国民向けポータルのログイン画面が表示されます。

**2.ユーザ ID とパスワードを入力後、[私はロボットではありません]をチェックし、[ログイン]をクリックします。**

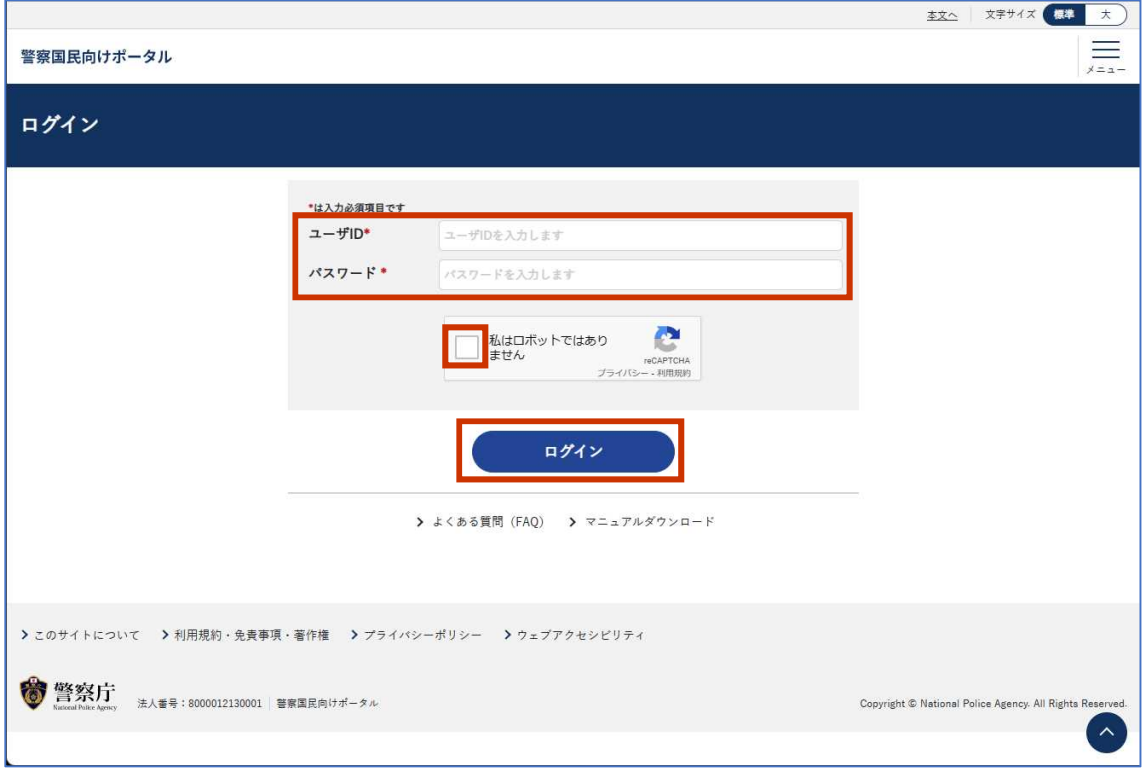

遺失物システムメニュー画面が表示されます。

**3.[拾得物件関係登録]をクリックします。**

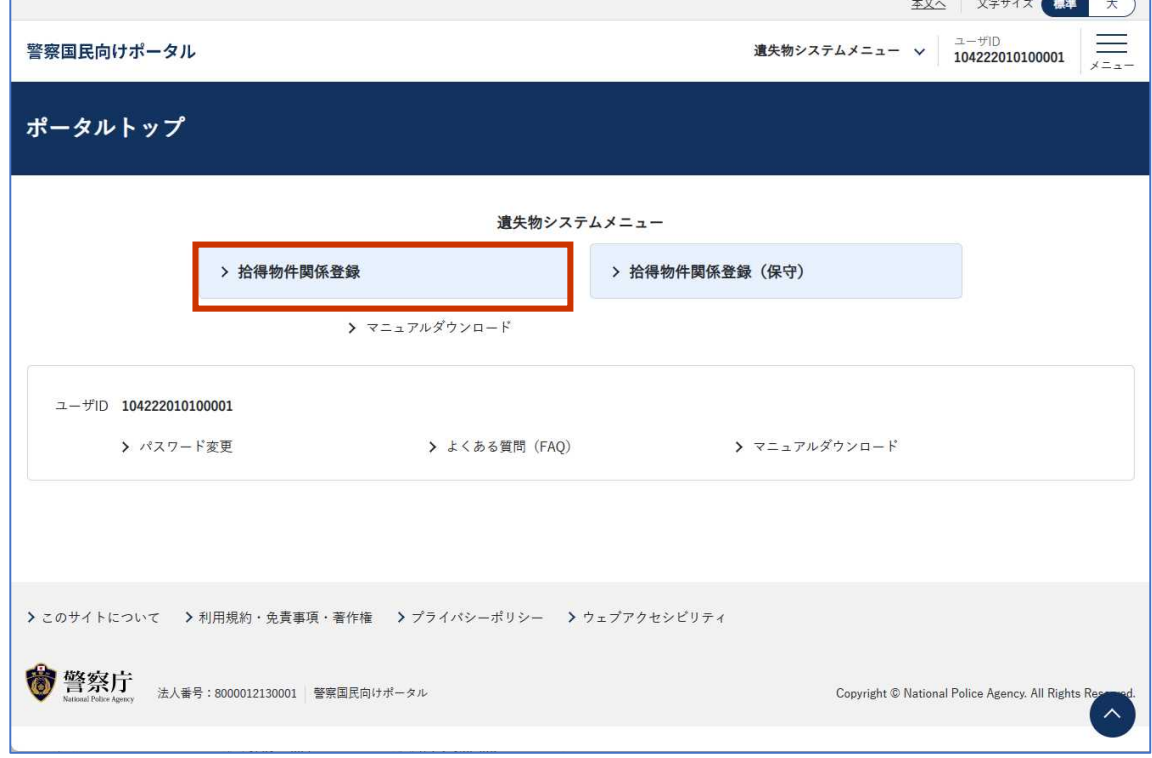

施設占有者等拾得物件関係登録画面が表示されます。

**4.アップロードするファイルを選択し、[アップロード]をクリックします。**

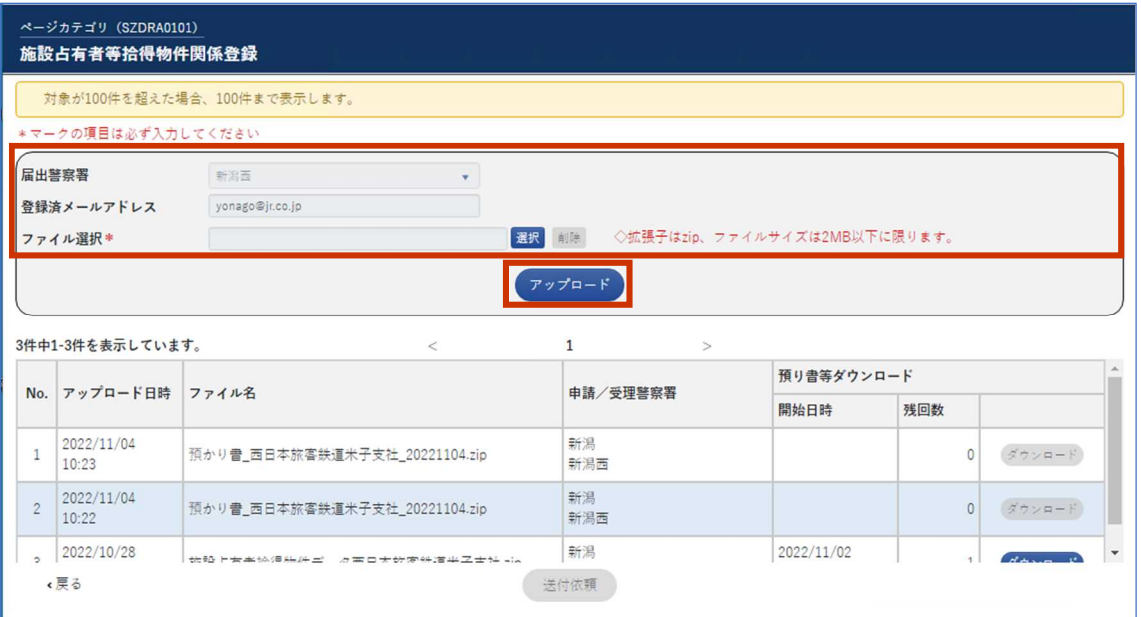

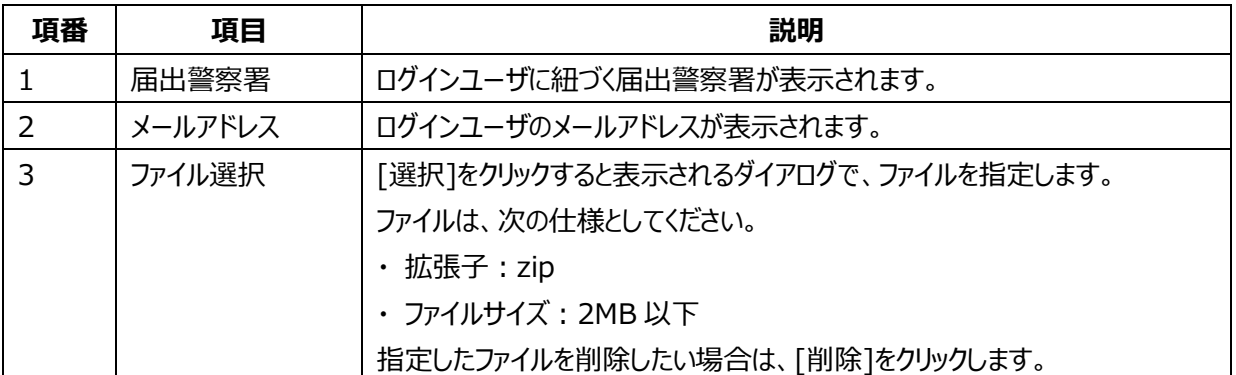

必要なファイルを zip ファイルにまとめたうえで、アップロードしてください。

なお、届出できるファイルは次のとおりです。

- ・ (特例)施設占有者 拾得物件届出書
- **補足** ・ 特例施設占有者 保管物件届出書
	- ・ 特例施設占有者 保管物件売却書
	- ・ 特例施設占有者 保管物件処分書
	- ・ 施設占有者 特例施設占有者の指定申請書及び添付書類

[アップロード]をクリックすると、確認ダイアログが表示されます。

**5.アップロードする場合は、[OK]をクリックします。**

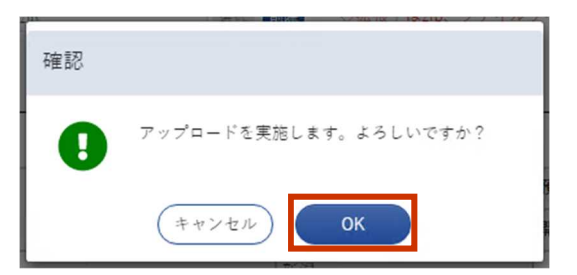

ファイルがアップロードされ、施設占有者等拾得物件アップロード登録結果画面が表示されます。また、登録済み のメールアドレス宛てに、拾得物件オンライン登録完了通知メールが送付されます。

**6.[一覧画面へ]をクリックします。**

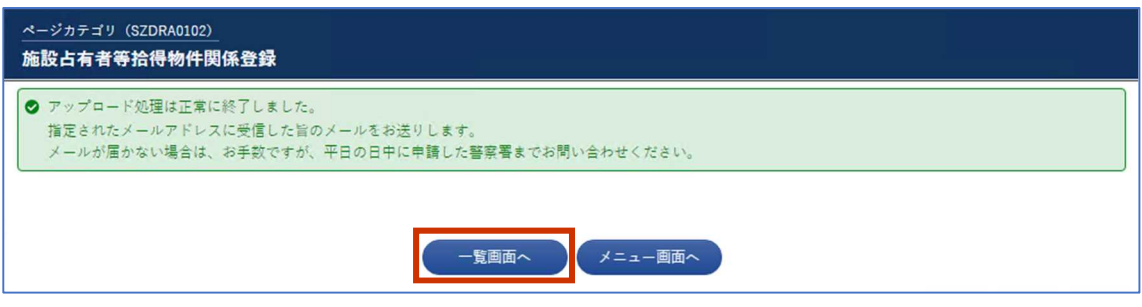

施設占有者等拾得物件関係登録画面が表示されます。

**7.アップロード結果を確認します。**

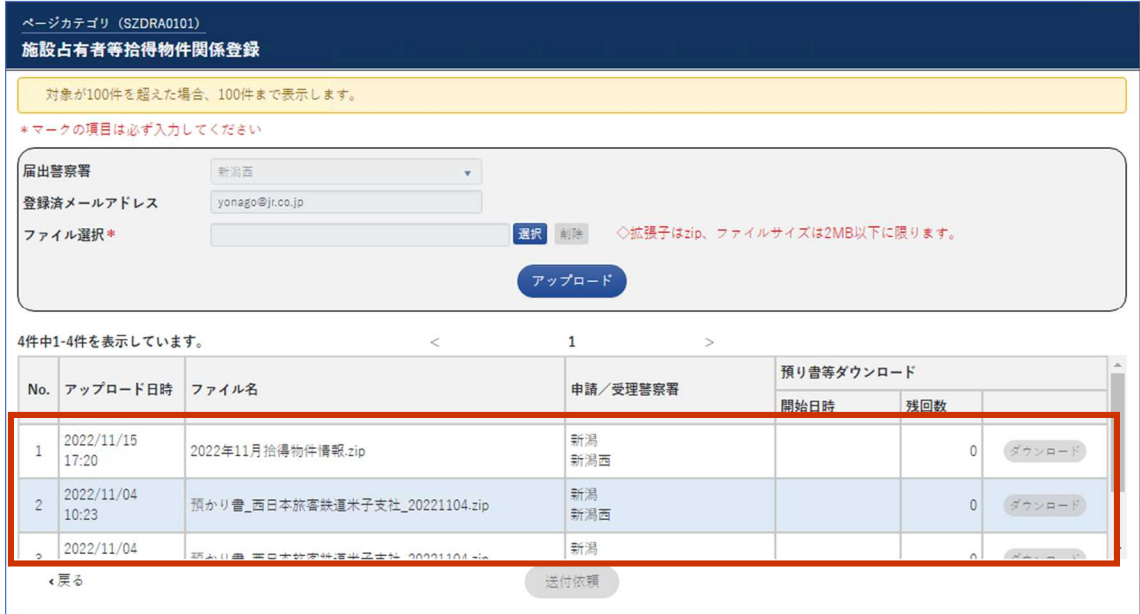

画面下部に、施設占有者が登録した拾得物件ファイル情報が一覧で表示されます。